# **Join a Teams Meeting Using a Mobile Device**

Seattle Public Schools is excited to announce that starting May 26th, all SPS students can access MS Teams for safer and more secure online meetings. Students can join a Teams meeting using an:

- **SPS student laptop** (Teams app is pre-installed and SPS login required)
- **Personal Computer** (Download Teams app and SPS login required)
- **Mobile Device** (Download Teams app and SPS Login Required)

The following instructions describe how to join a Teams online meeting on a mobile device. See the support documentation for instructions on how to download and login to the Teams mobile app.

**Note**: Anyone joining the team **without** an SPS account will be required to wait in the lobby to be admitted or denied access.

# **Join a Teams Meeting on a Mobile Device**

- 1. Log in to Schoology with your SPS username and password.
- 2. Select the Schoology course.
- 3. Click the calendar event, page, or update with the Teams meeting link.

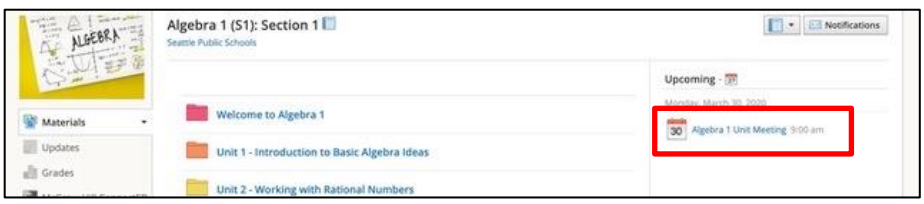

4. Click the **Join Microsoft Teams Meeting** link or use the phone number and conference ID to call into the meeting.

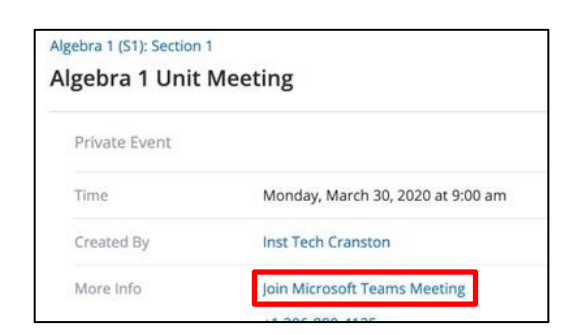

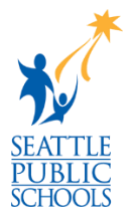

5. Select **Join Microsoft Teams Meeting**.

#### **Join Schoology Teams Meeting**

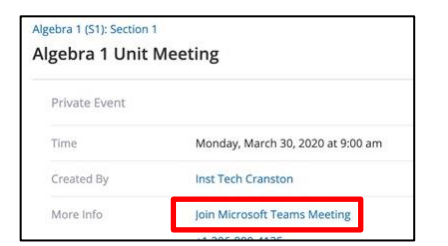

## 6. Select **Join now**.

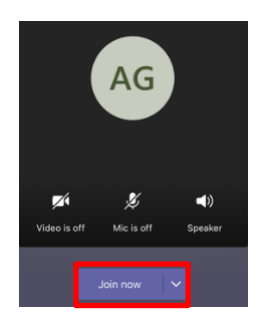

7. Tap **OK** to allow access to Bluetooth.

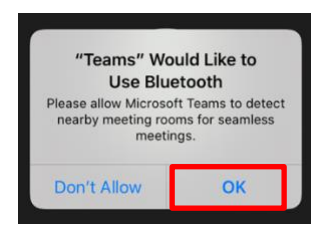

8. Tap **OK** to allow access to your camera.

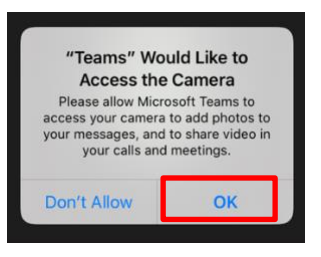

9. Tap **OK** to allow access to your microphone if prompted.

### **Congratulations, you have joined a Teams meeting.**

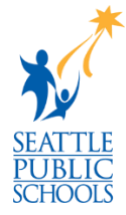